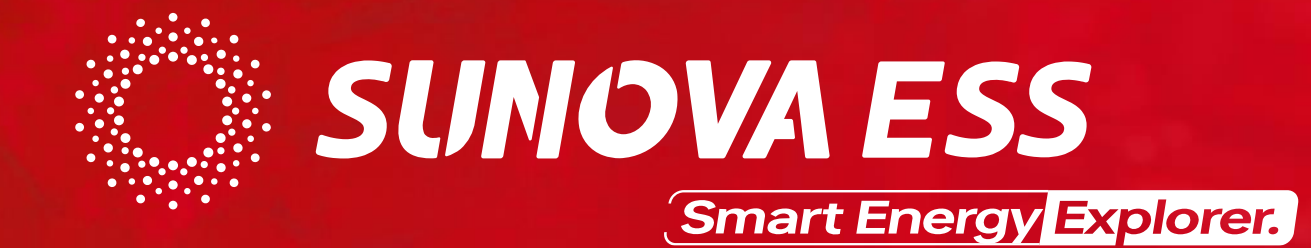

# **e-Fox-L/H Series ESS**

——Jisto T. Mutsena

**Sharing Value with SUNOVA ESS January. 2023**

#### **Content**

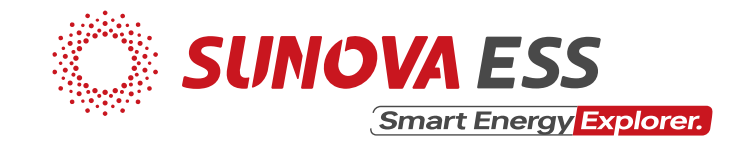

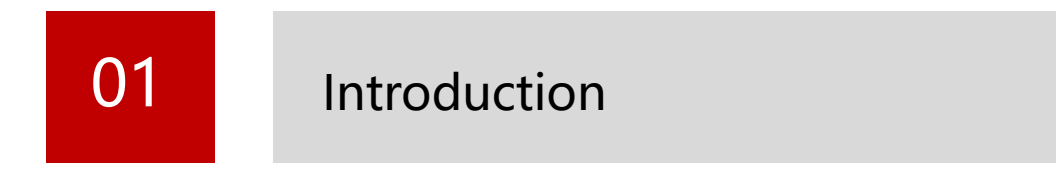

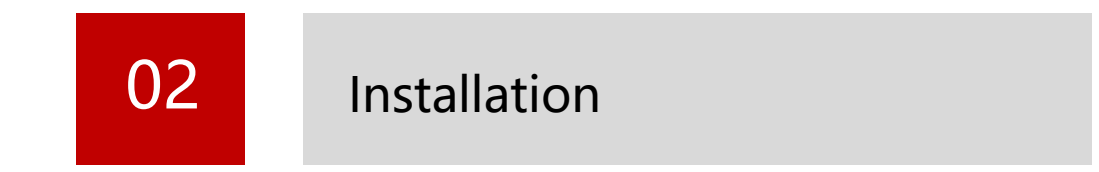

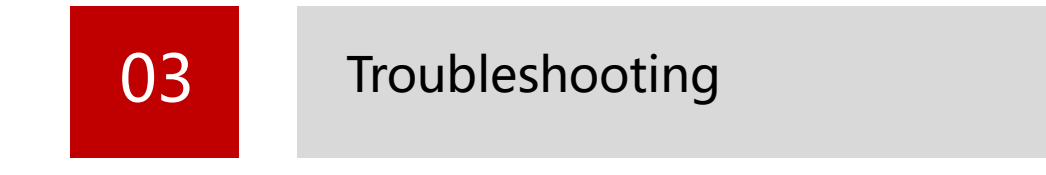

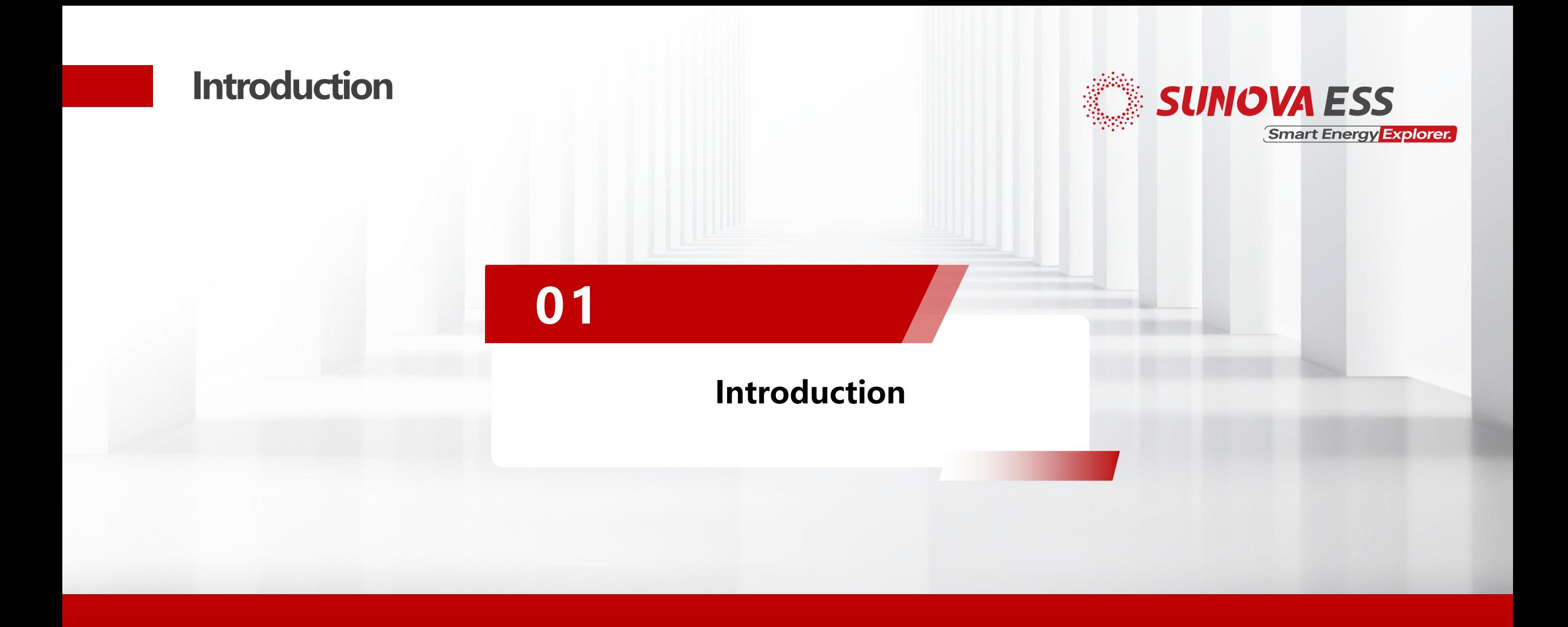

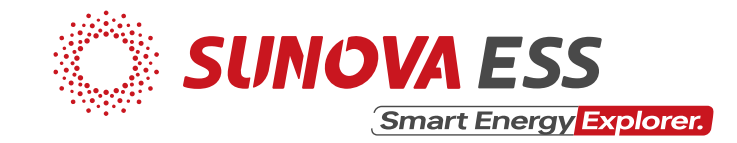

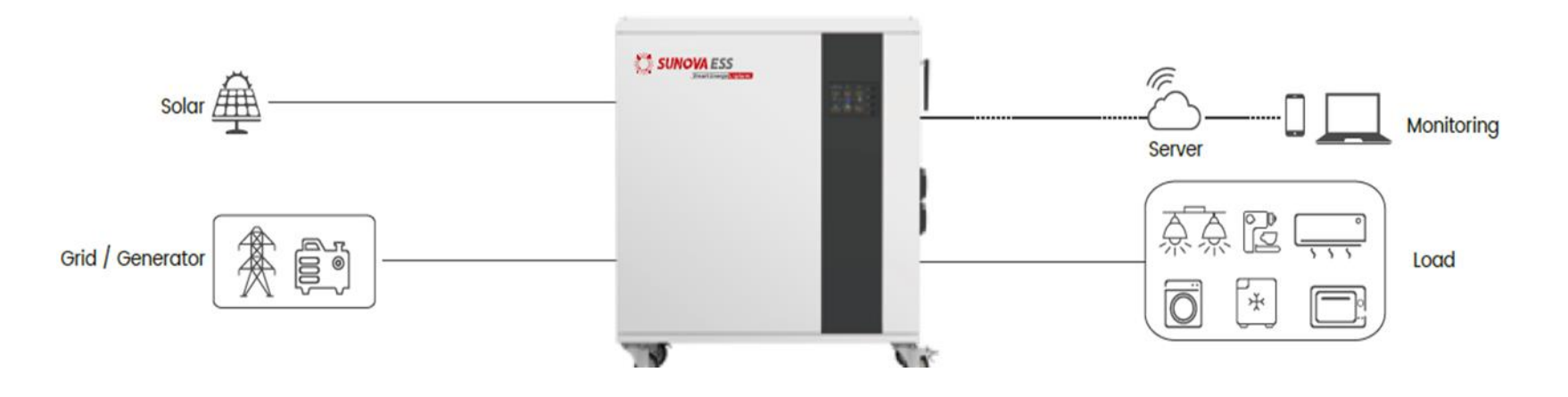

- It is an off-grid energy storage system (ESS).
- Built-in LFP battery, off-grid inverter & BMS.
- Supports wifi remote monitoring via app (Ucaness).
- One dc input (solar panels), one ac input (grid/generator) & one ac output (load).
- Sunova-eFox-L-30E, Sunova-eFox-H-30E, **Sunova-eFox-H-35E** & **Sunova-eFox-H50E**.

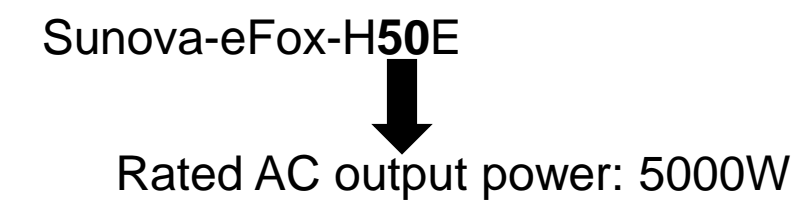

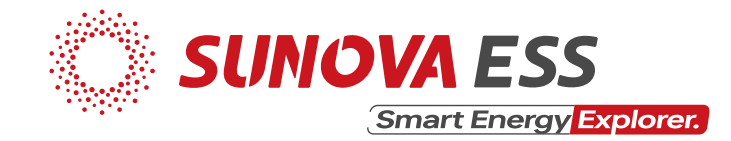

Advantages

- Easy to install & move.
- Fast & convenient PV & grid charge.
- User friendly
- High reliability

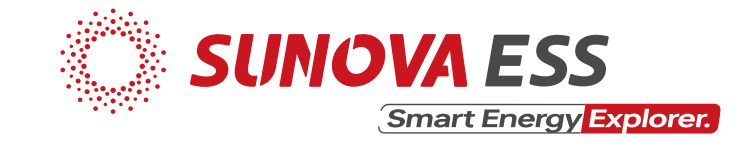

10)

Device overview

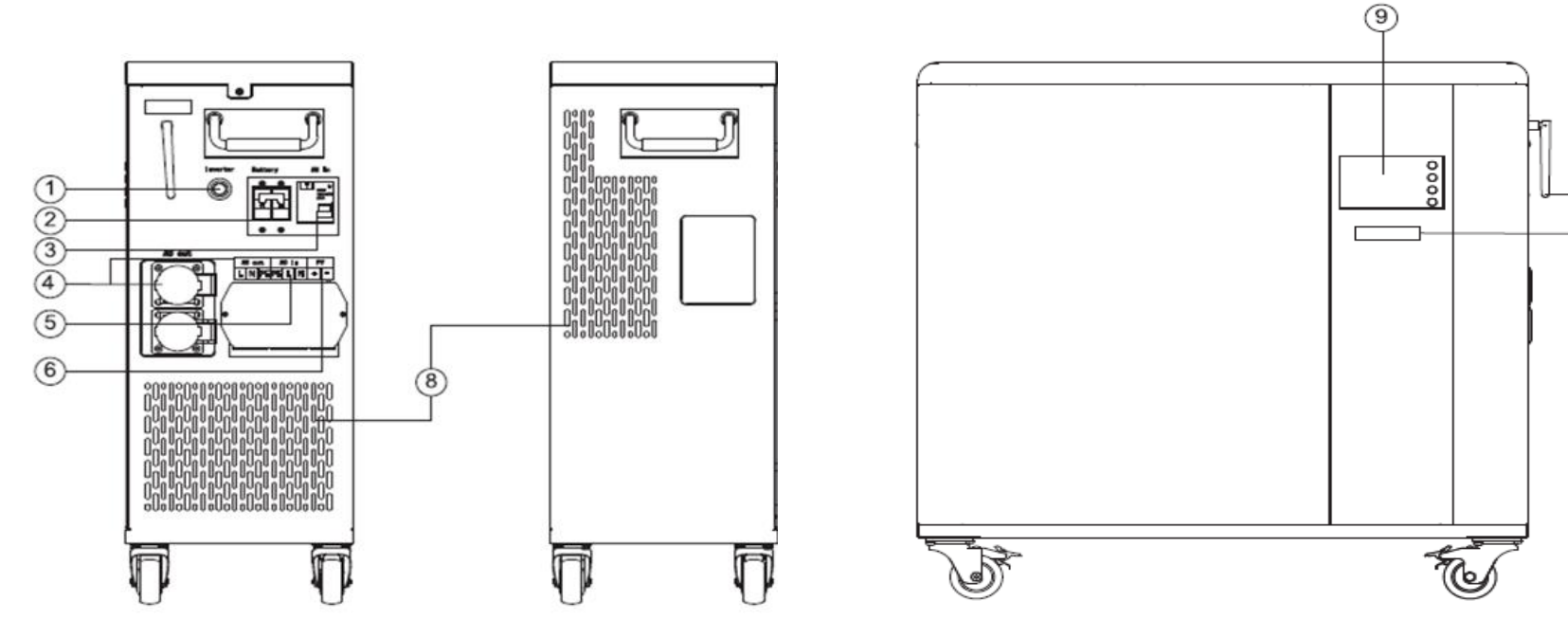

- 1. Inverter Switch 6. PV Input
- 2. Battery Breaker 7. Wifi Antenna
- 
- 
- 
- 
- 
- 3. AC Input Breaker 8. Heat Dissipation Hole
- 4. AC Output 9. LCD Screen
- 5. AC Input 10. Battery Status Indicator

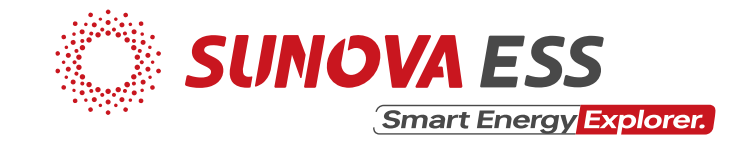

#### Datasheet (Summary)

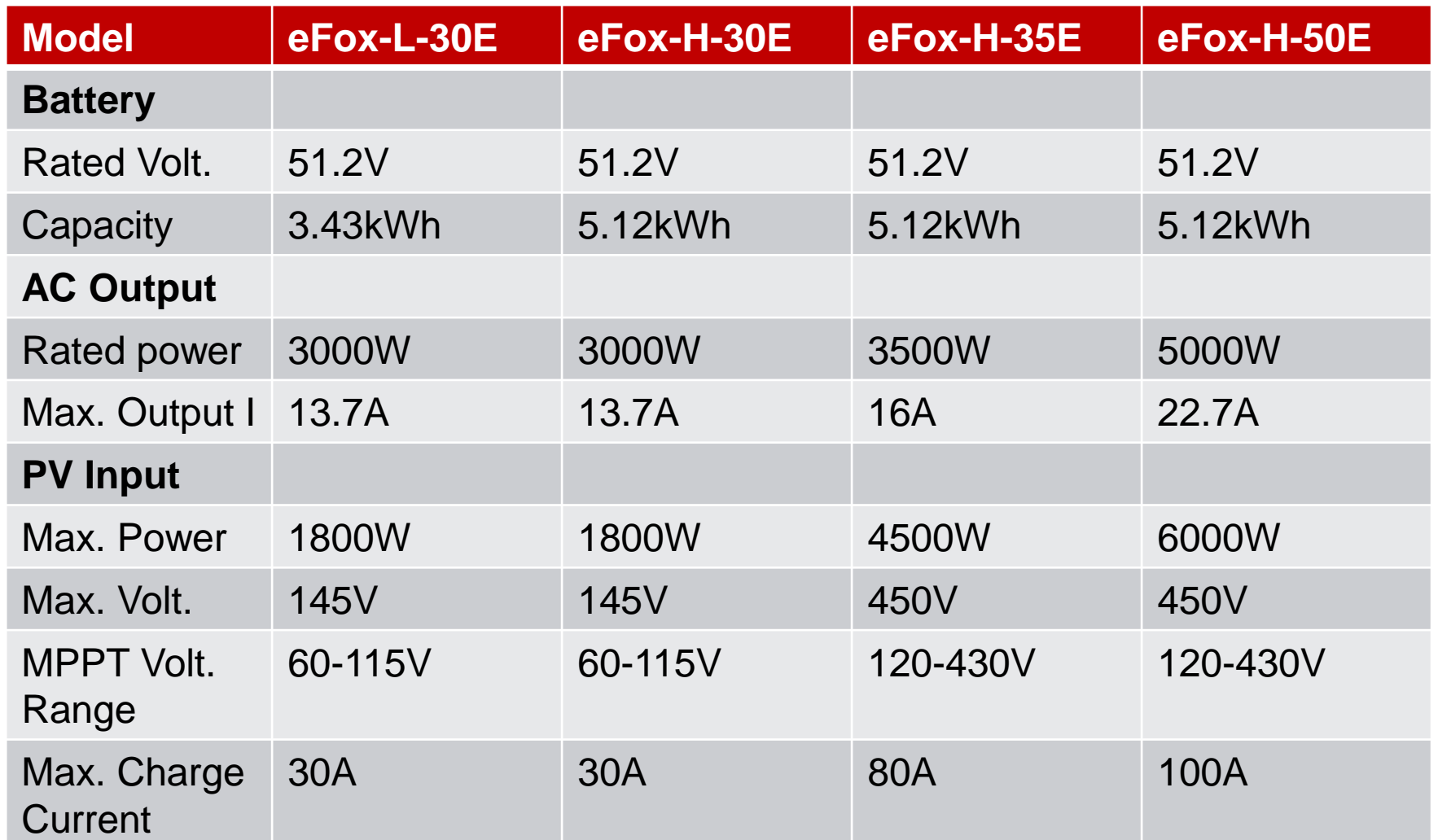

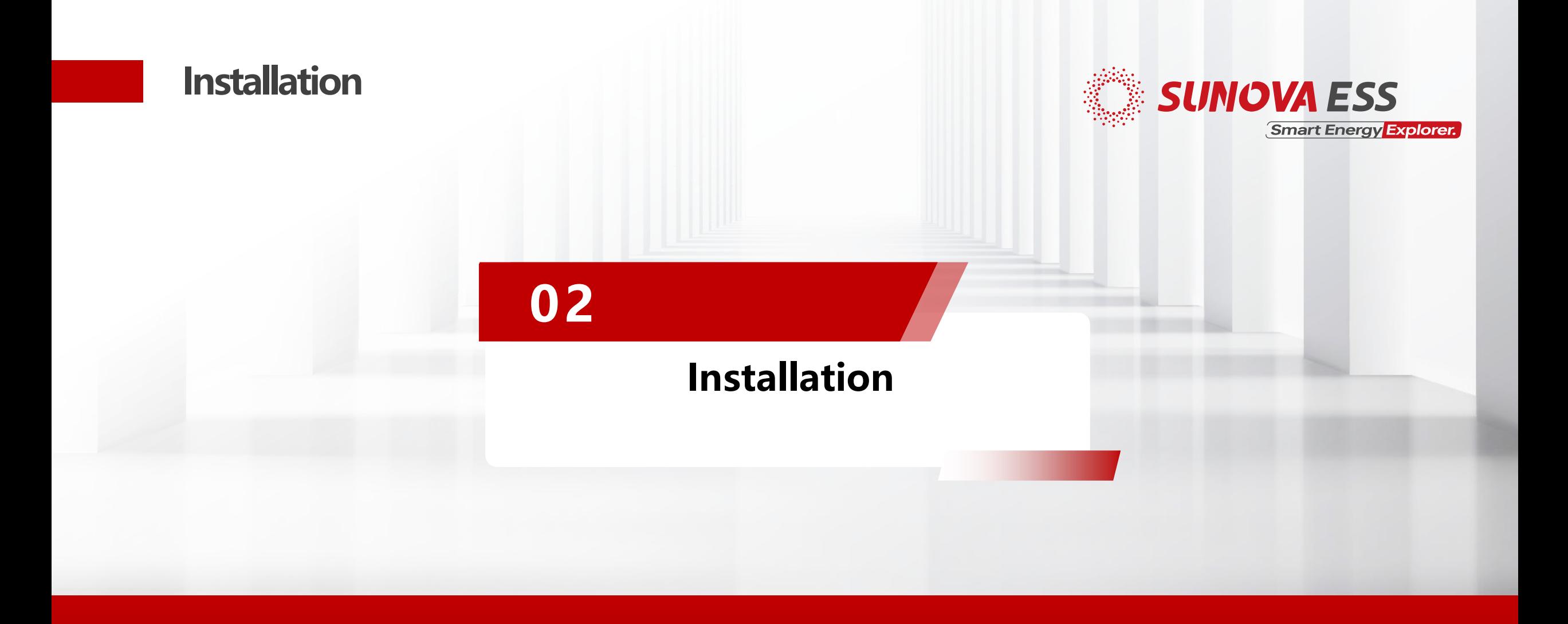

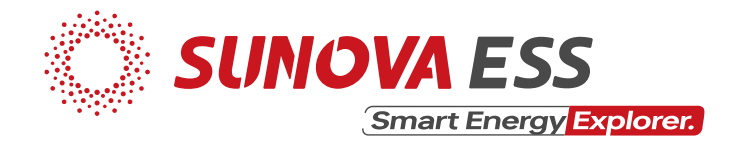

Only qualified electricians are allowed to install, maintain & inspect the units:

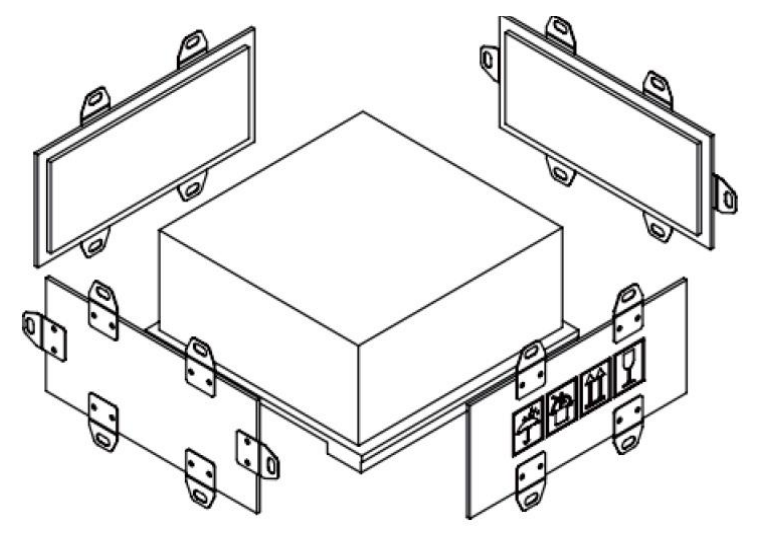

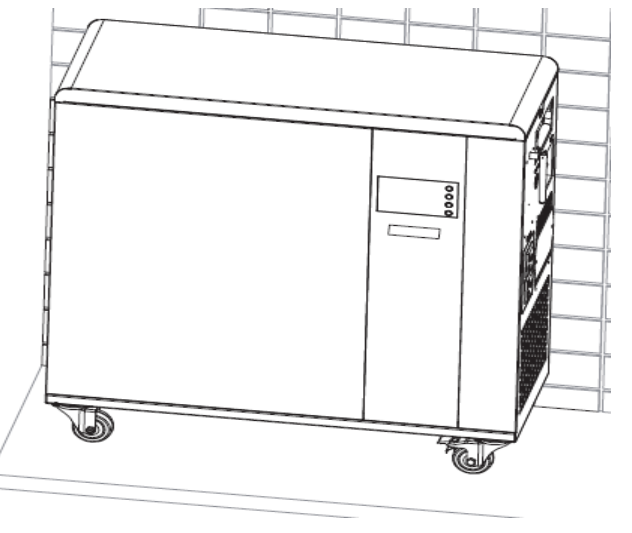

1. Unbox the unit 2. Install the unit indoors

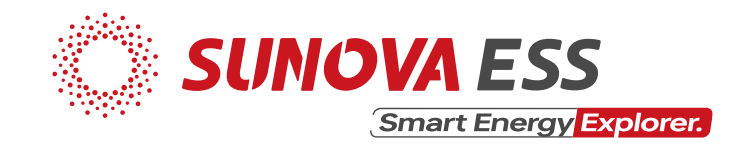

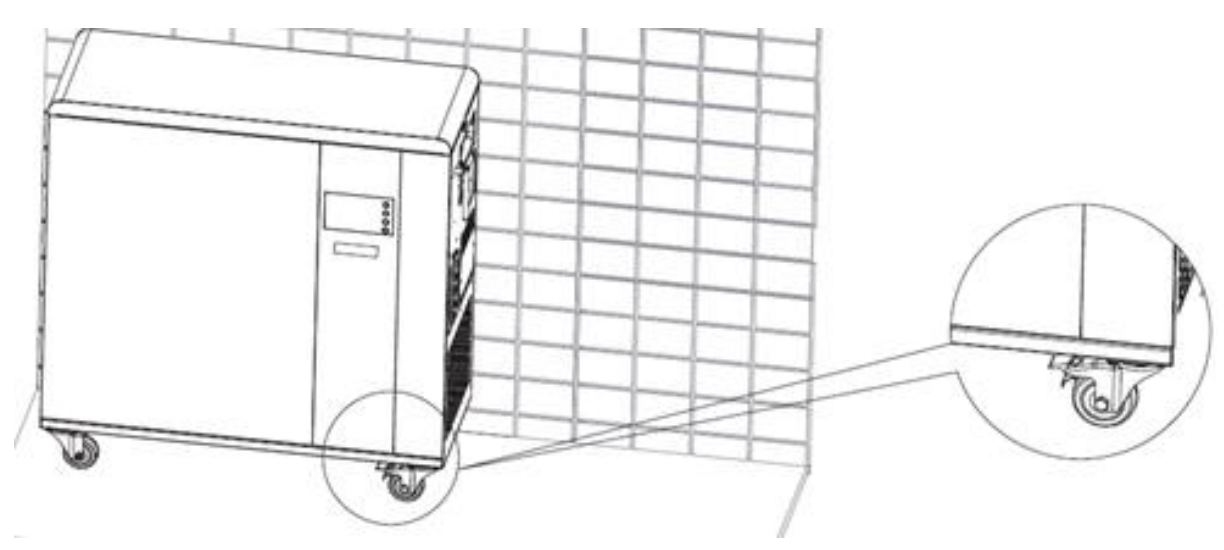

3. Lock the castle buckle to prevent sliding

- 4. Foreign objects to be placed 200mm away from the unit
- 5. Before wiring the unit to the grid & panels make sure the unit is off

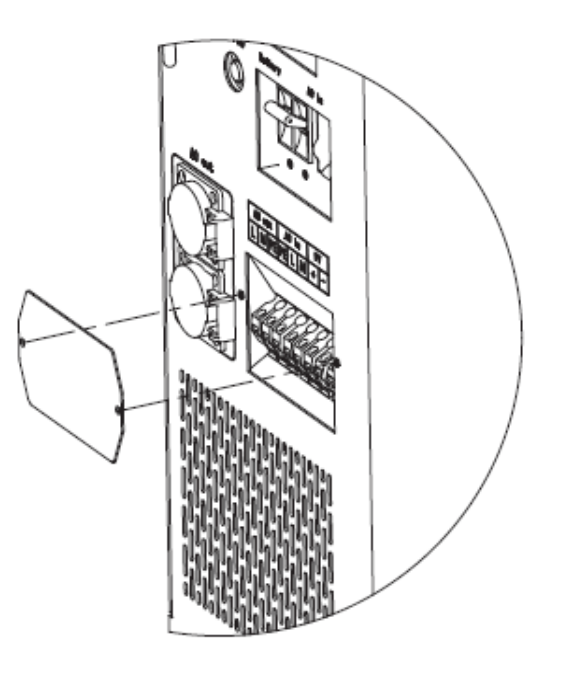

6. Remove the side cover case

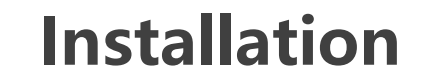

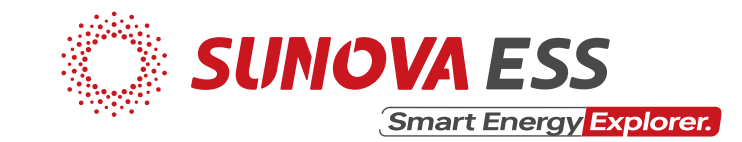

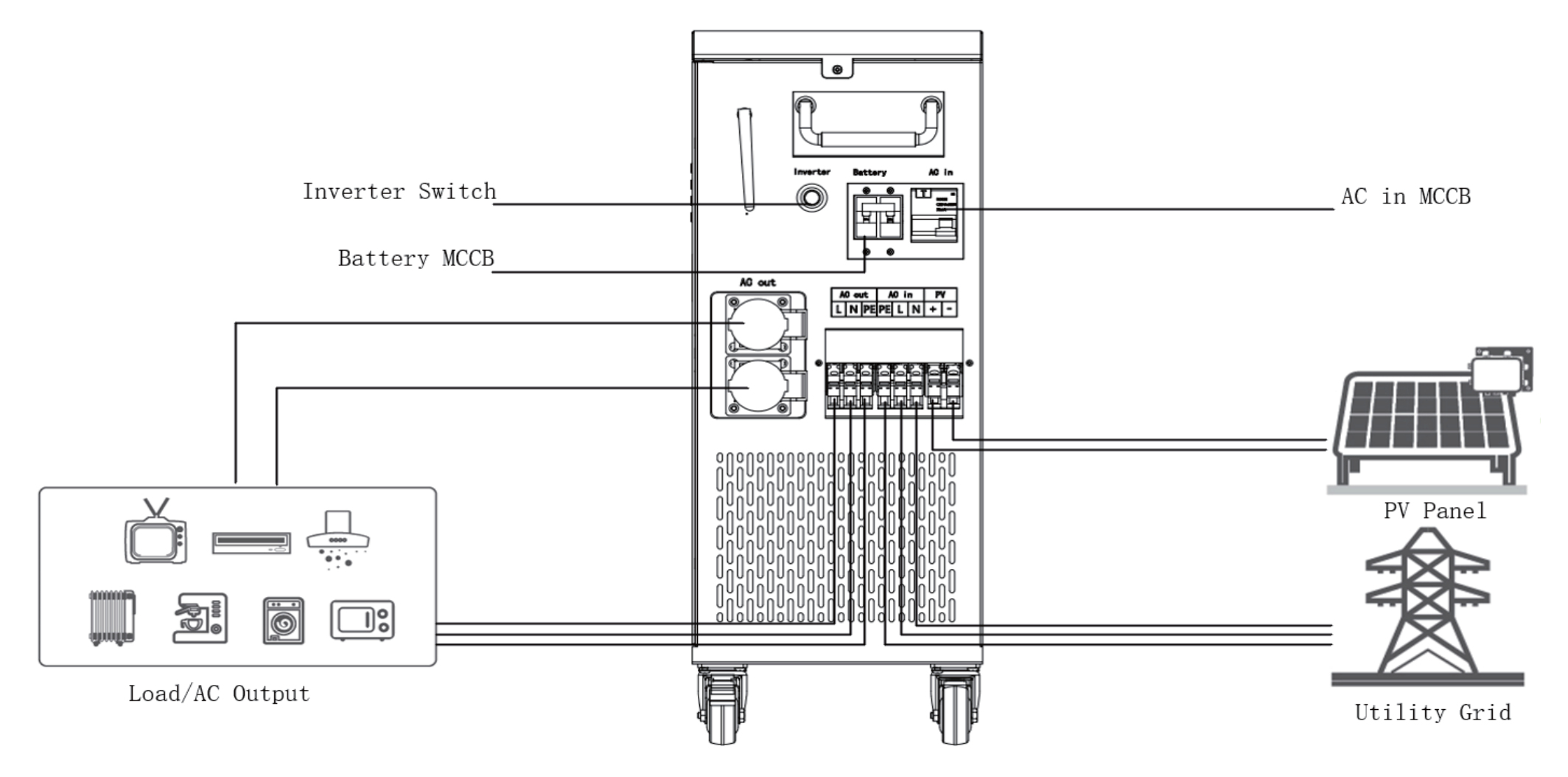

7. Wire the unit as shown.

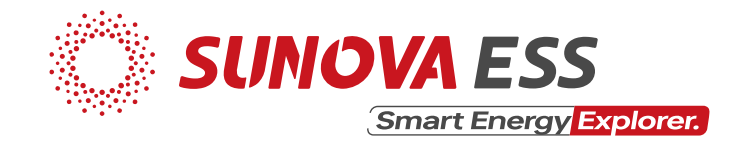

Connecting to solar panels:

- 10 awg (or 6  $mm<sup>2</sup>$ ) DC cables for PV systems are recommended.
- Open circuit voltage (Voc) of PV modules should not exceed maximum PV array open circuit voltage of the unit
- Open circuit voltage (Voc) of PV modules should be higher than minimum start voltage

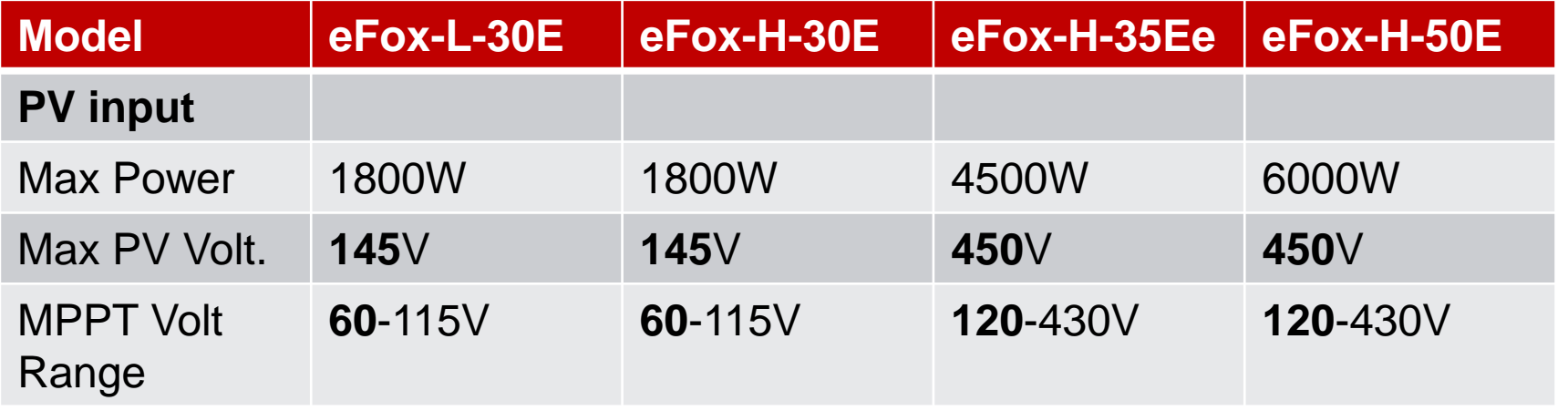

- For the **Sunova panels (SS-550\*72MDH)**: Using **eFox-H50E** as an example:
- 
- 

Maximum power- $P_m(W)$ : 550 Max. # of panels: (450/49.60)  $\approx$  9.07 = 9<br>Open circuit voltage- $V_{oc}(V)$ : 49.60 Min. # of panels: (120/49.60)  $\approx$  2.4 = 3 Min. # of panels:  $(120/49.60) \approx 2.4 = 3$ 

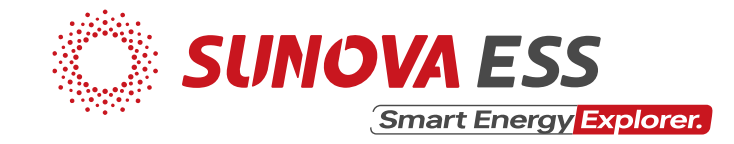

AC input and AC output terminal connections:

- Be careful to distinguish the L, N and PE of the AC cables.
- Flexible cords are recommended for easy installation.
- Recommended size: 10 awg (or  $6mm^2$ )

Starting up the unit:

- Switch on the Battery breaker first
- Turn on the inverter switch
- Finally, turn on the AC in breaker

Shutting down the unit:

- Switch off the AC in breaker first
- Turn off the inverter switch
- Finally, switch off the battery breaker

#### Operation and display panel:

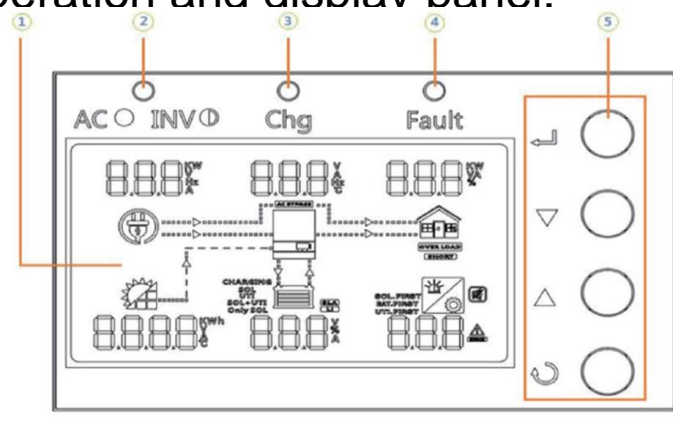

- 1. LCD display
- 2. Status indicator
- 3. Charging indicator
- 4. Fault indicator
- 5. Function buttons

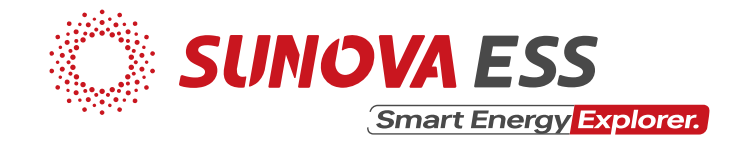

#### Led indicator messages:

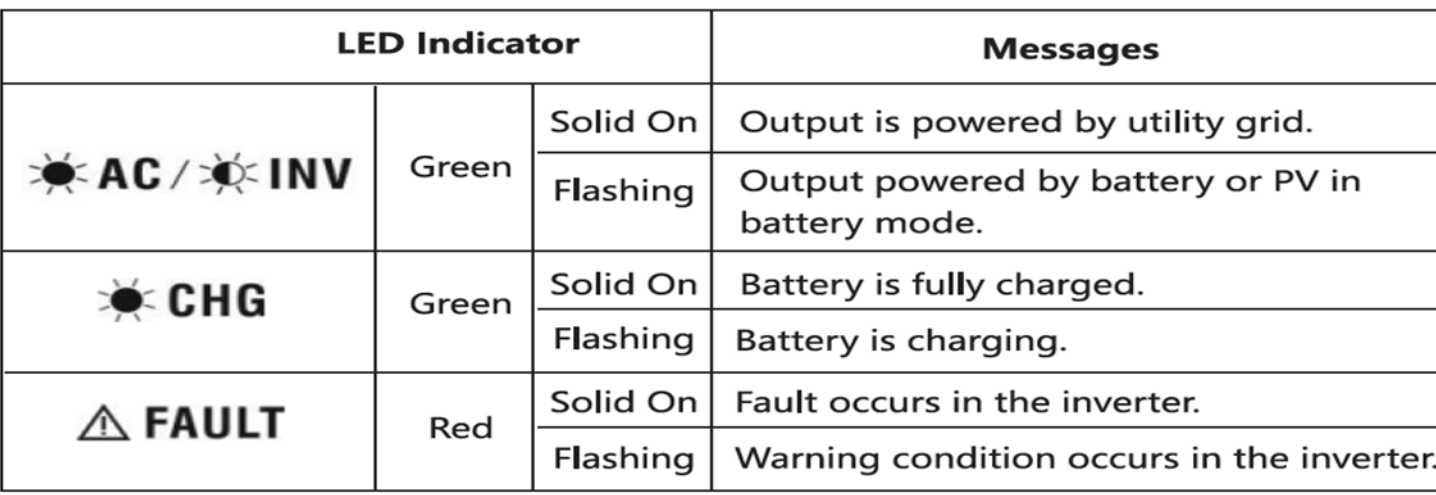

#### The function buttons of the unit:

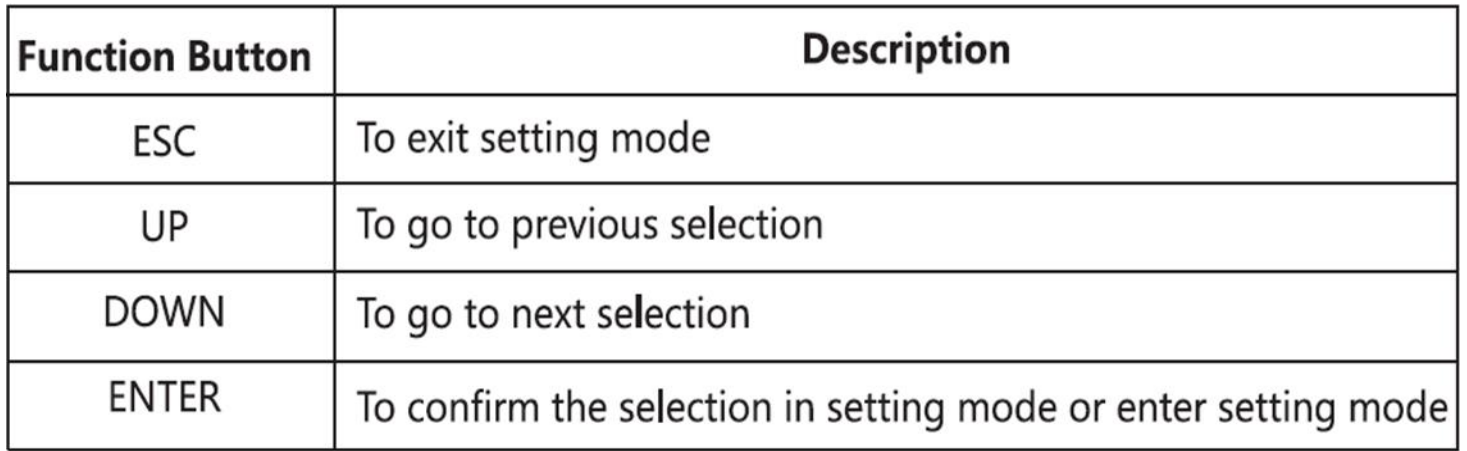

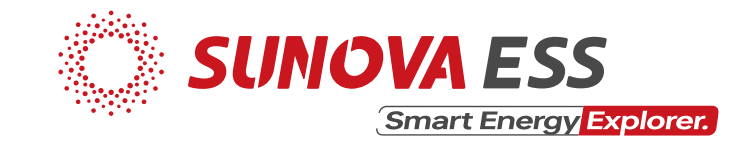

LCD display icons:

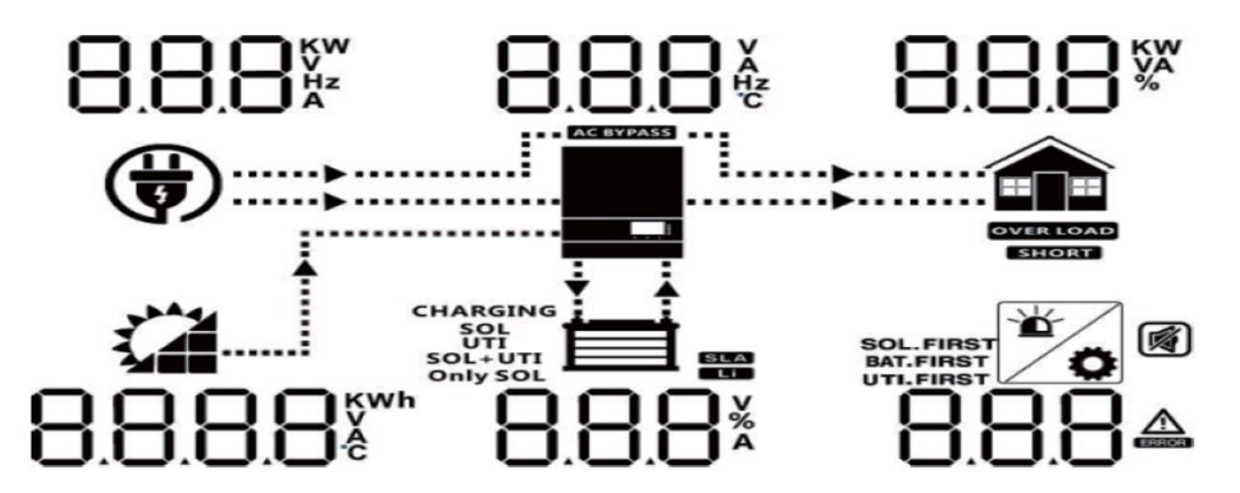

Meaning of some of the icons:

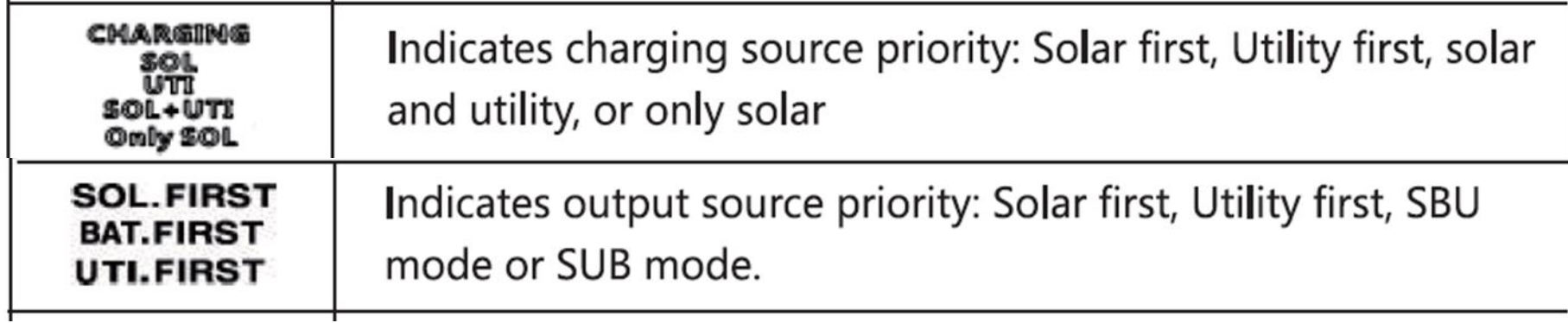

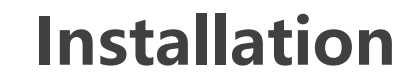

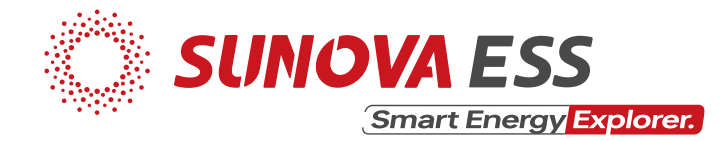

Modes of operation:

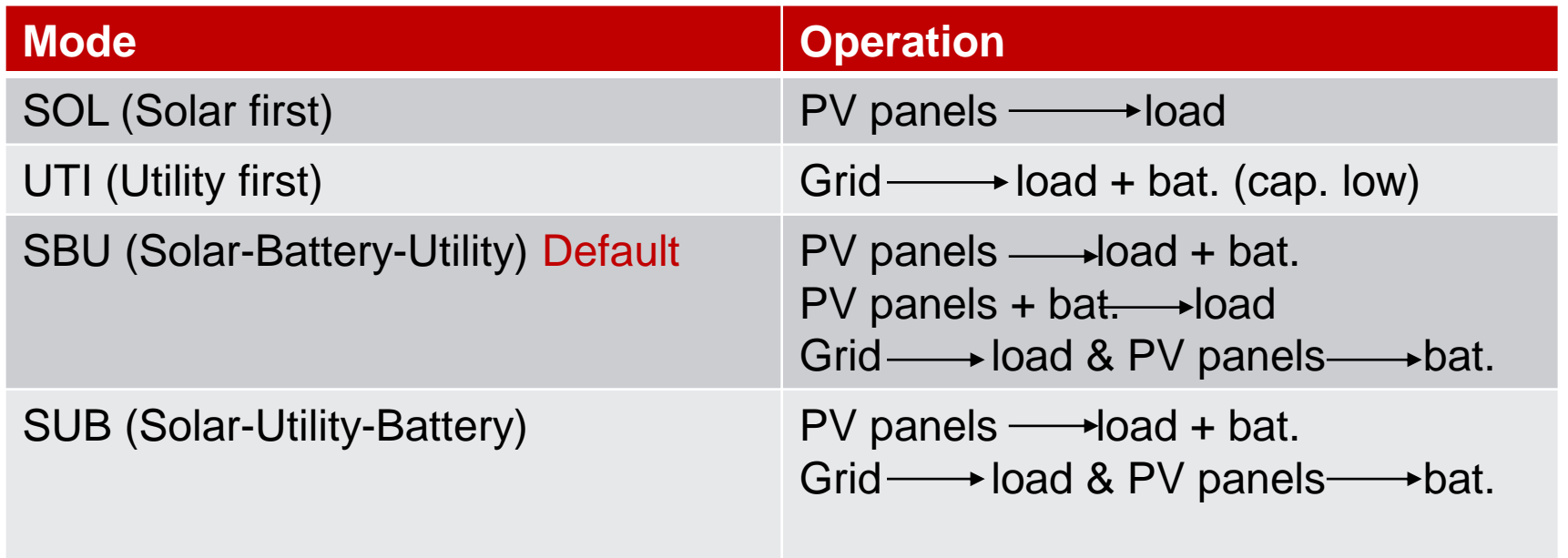

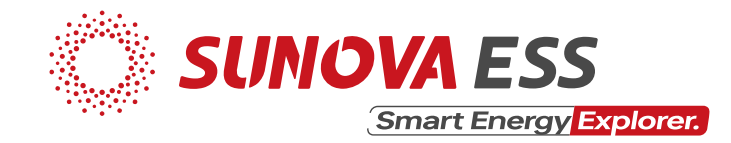

LCD settings:

- Press & hold the "ENTER" button for 3 seconds
- Unit will enter into setting mode
- Press "UP" or "DOWN" button to select setting programs from 01 to 50
- Press "ENTER" button or "ESC" button to exit

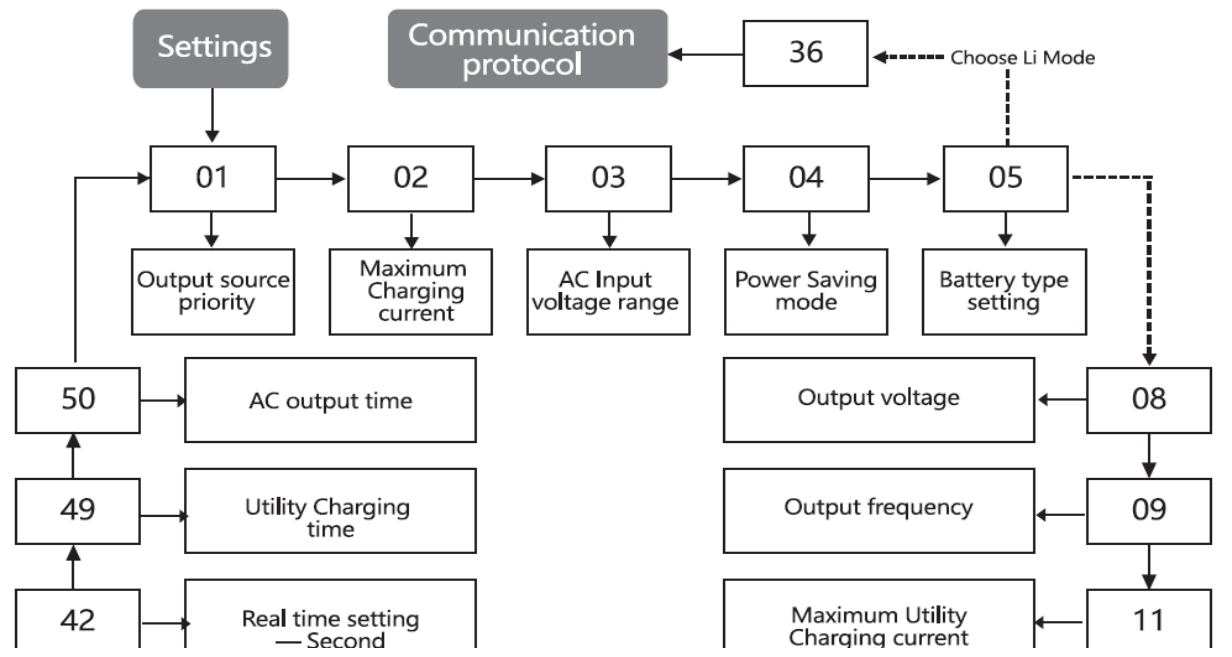

Flow of program settings (partial diagram)

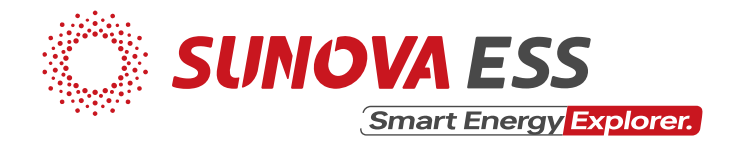

Restore factory settings:

- Press & hold the "DOWN" & "UP" buttons at the same time until **PASS 000 000** appears on the LCD
- Press the "ENTER" button
- Set **PASS 000 000** to **PASS 305 000**
- Press "ENTER" button **(EE RSt 034 appears on the LCD)**
- Press "ENTER" button **(RSt flashes on the LCD)**
- Press "ENTER" button again **(RSt stops flashing on the LCD)**
- Finally, press "ESC' button

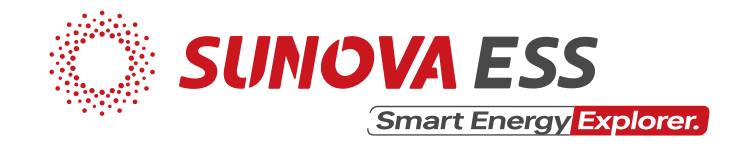

Remote monitoring via UCANESS Mobile App:

Configure Networ

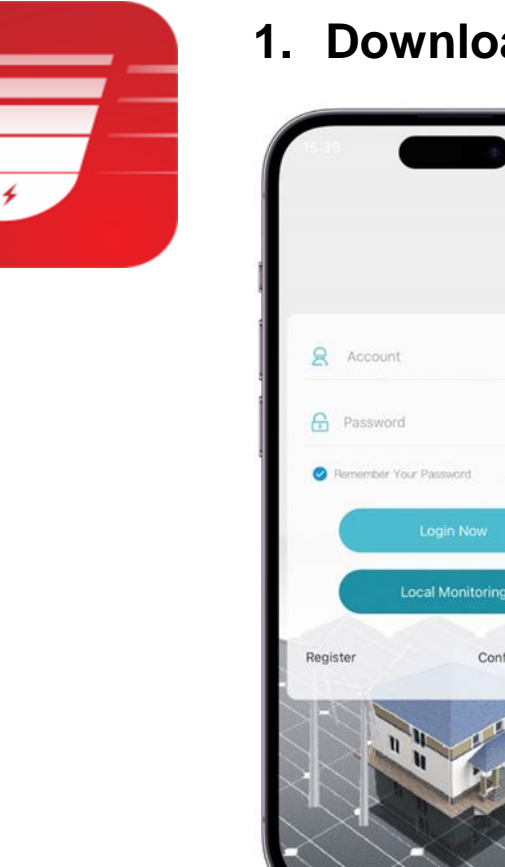

- **1. Download** the app from<http://ucaness.com/download/ucaness.apk> or google play
	- 2. Install & open the app on your mobile phone
	- 3. Click on the "**Register** button" (if not yet registered) or "**Login"** button (registered email & password required)
	- 4. To register an account:
		- i. Click on the "Register" button
		- Check the "Terms of Service and Privacy Policy" statement
		- iii. Input your preferred username, email address and set your account login password
		- iv. Click the "Verification Code" button & enter the verification code send to your email address
	- 5. Login into your account using your registered email address & password

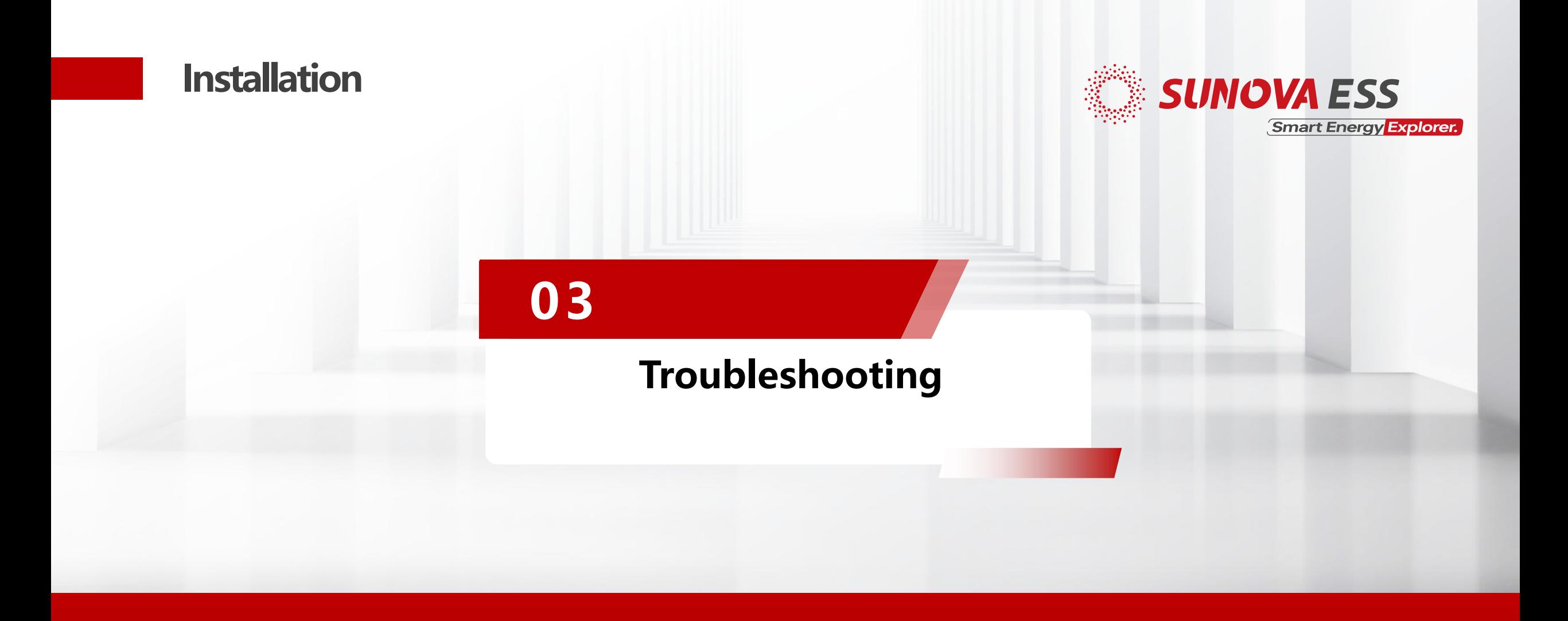

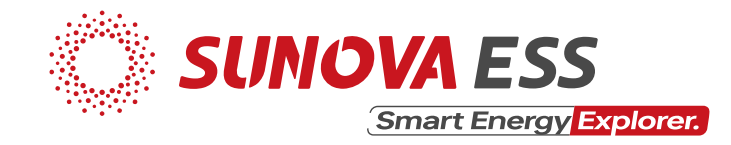

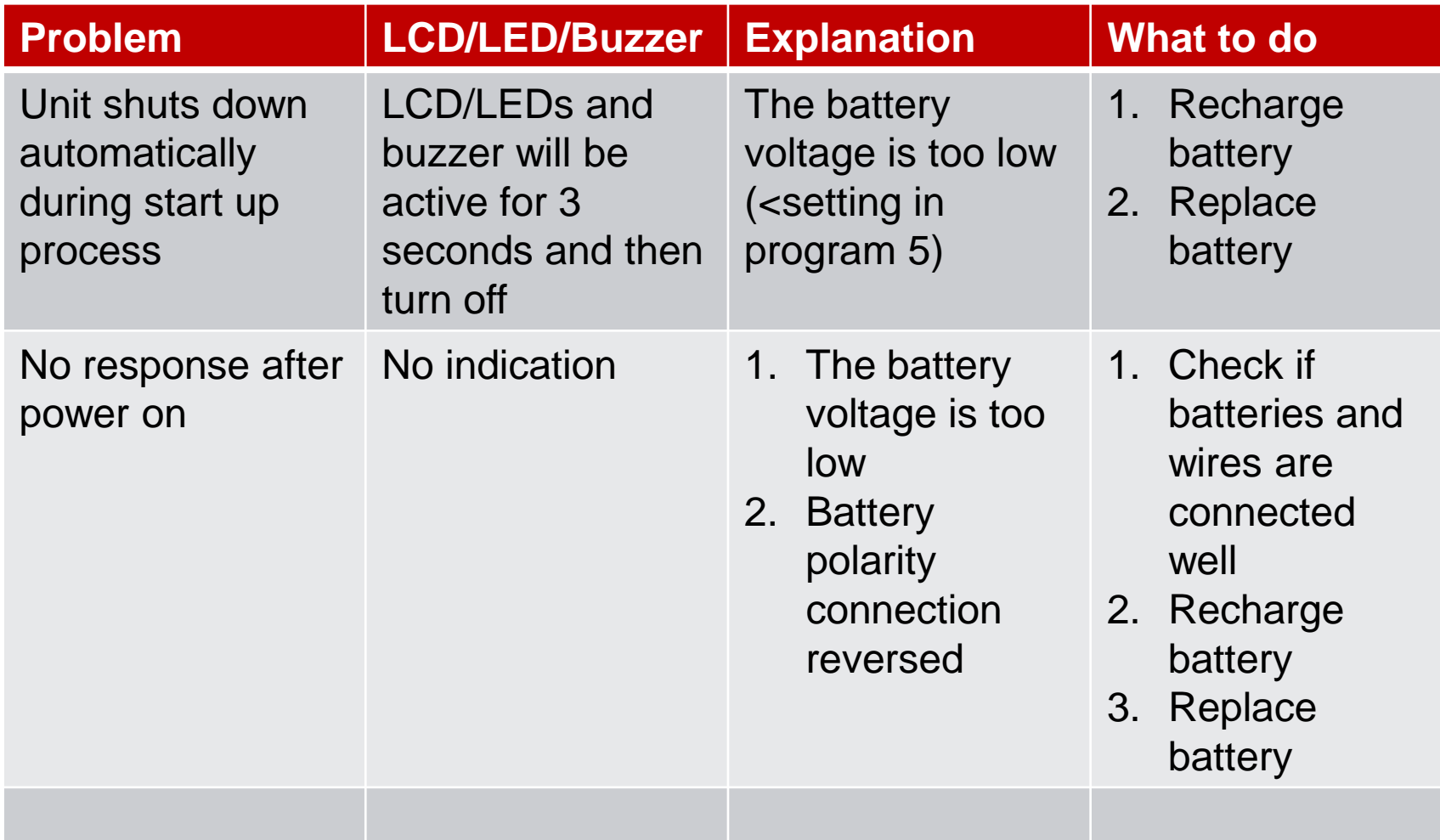

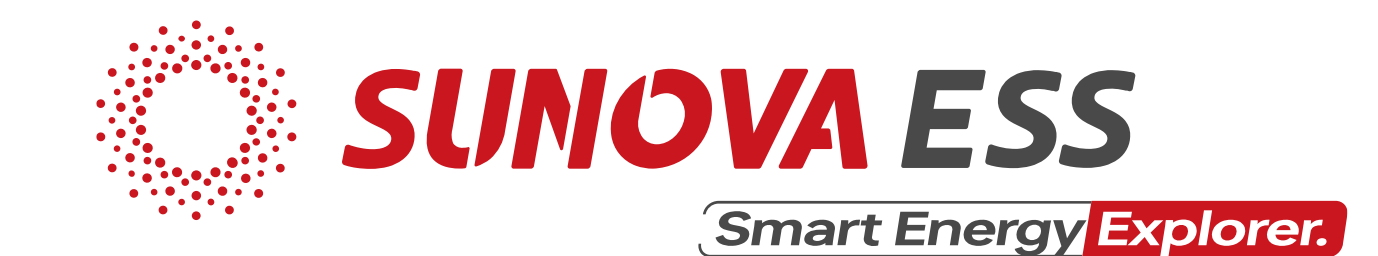

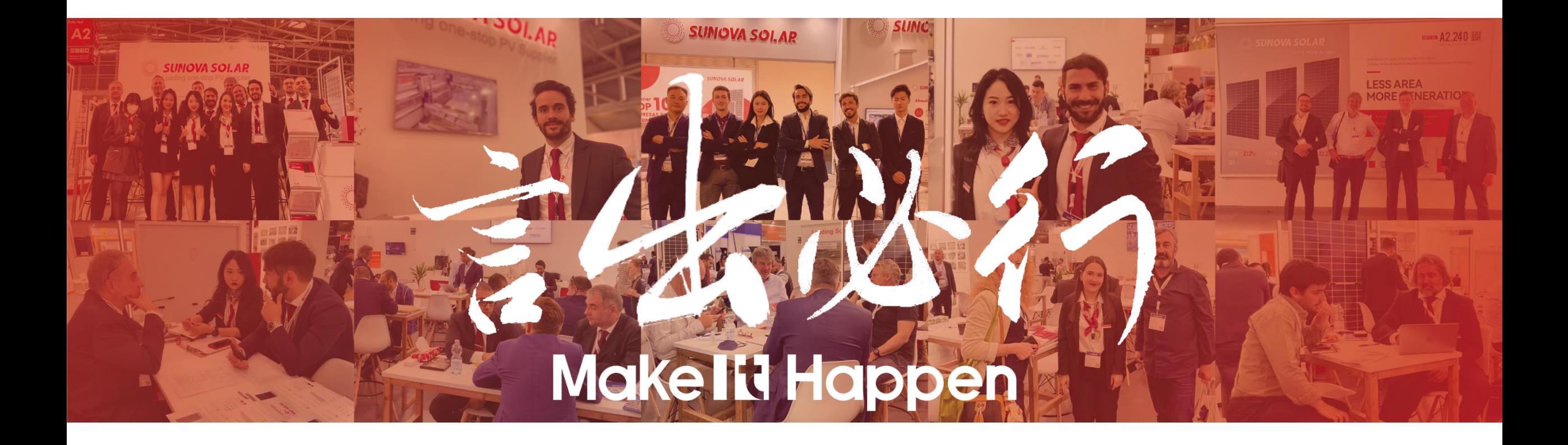